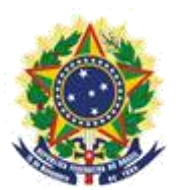

**MINISTERIO DE LA ECONOMÍA INSTITUTO NACIONAL DE LA PROPIEDAD INDUSTRIAL COORDINACIÓN GENERAL DE CONTRATOS DE TECNOLOGÍA**

## **MANUAL DE PROCEDIMIENTO DE SOLICITUD DEL SERVICIO DE FOTOCOPIA**

Rio de Janeiro 2019

# Sumario

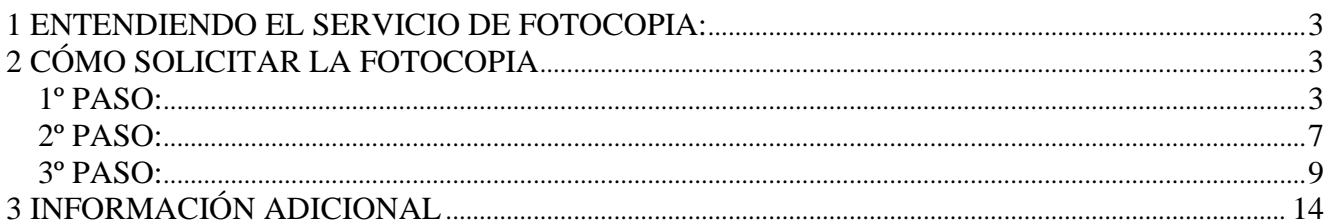

#### **1 ENTENDIENDO EL SERVICIO DE FOTOCOPIA**:

El servicio de solicitud de Fotocopia es un procedimiento gestionado por la Administración General del INPI, que es responsable del envío de los Petitorios para las áreas competentes. A continuación se presentan orientaciones para realizar su Solicitud de Fotocopia.

## **2 CÓMO SOLICITAR LA FOTOCOPIA**

#### **1º PASO**:

1. - El usuario deberá emitir la Guía de Pago del Gobierno Federal (**GRU**) para pagar antes de efectuar el protocolo. Para emitir la **GRU**, acceda al sitio web del **INPI** y haga clic en el link *Emita a GRU* (Emita la GRU) en la sección *Acesso Rápido* (Acceso Rápido), según la figura a continuación (siguiendo las orientaciones de relleno);

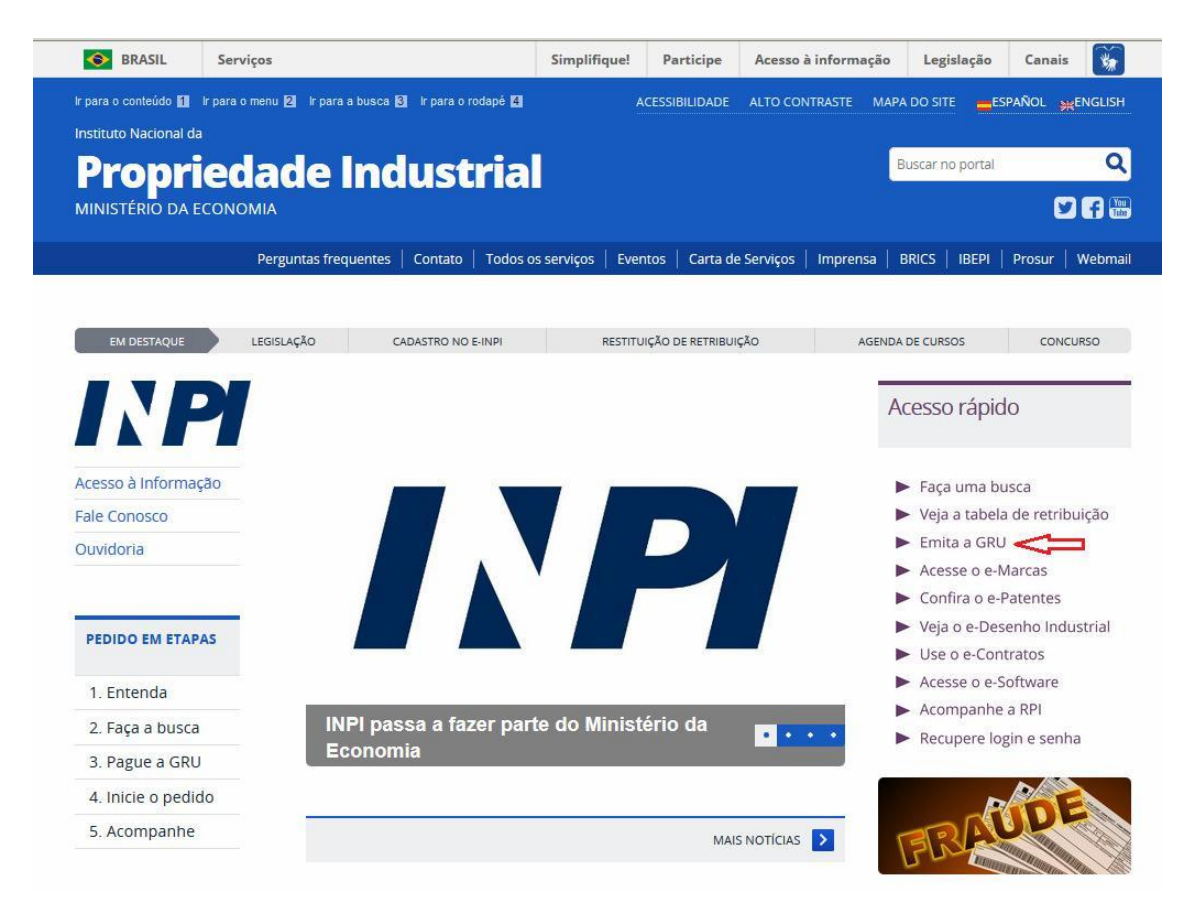

a) El Valor pagado en la GRU inicial sólo incluye hasta 4 páginas, como se describe en la Tabla de Tasas del INPI. Cuando el(los) documentos(s) solicitado(s) tenga(n) más de 4 páginas, se facilitará en el sistema Delivery, para el usuario que ha emitido la GRU, una carta informando el valor y la cantidad de páginas además de las 4 a pagar por medio de una GRU de código 800. Después del pago de esa GRU, hay que enviar un mensaje por el sistema *Fale Conosco*  (Contacto), dirigido a *Contratos de Tecnologia – Exame Formal* (Contratos de Tecnología – Examen Formal), informando el número del protocolo de la solicitud de fotocopia y/o número de la GRU pagada. Caso el usuario desee saber anticipadamente el valor adicional a pagar por las páginas adicionales, se puede enviar un mensaje a través del *Fale Conosco* (Contacto), informando el número del proceso y de qué se solicitará una copia, en ese caso el usuario, podrá enviar la GRU de código 800 pagada con el petitorio inicial de fotocopia.

- Después de hacer clic en el enlace "*Emita a GRU*" (Emita la GRU), una nueva página abrirá con el título *FORMULÁRIO DE LOGIN* (Formulario de Acceso), según la figura a continuación.

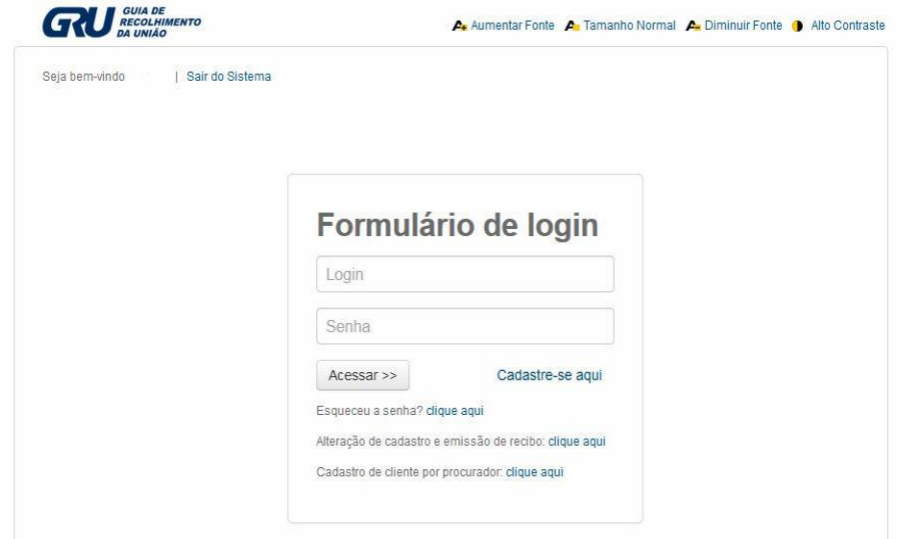

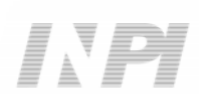

c) - Después de insertar el nombre de usuario y la llave, una nueva página abrirá para relleno del formulario, según la figura a continuación.

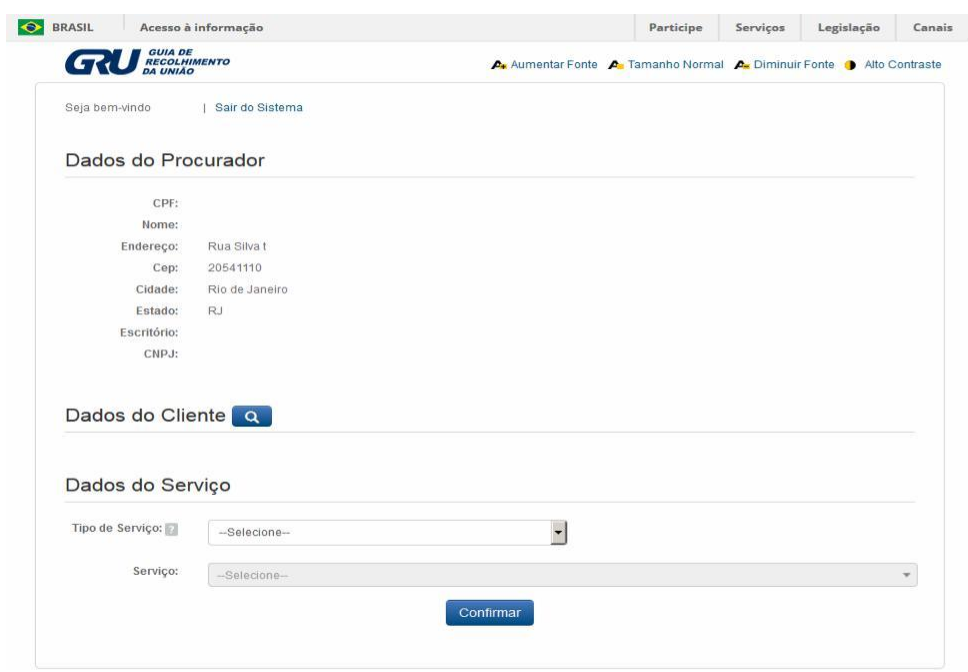

- La información con respeto a los *Dados do Procurador* (Datos del Mandatario) aparece de conformidad con el usuario registrado.

- Para relleno de los *Dados do Cliente* (Datos del Cliente), al hacer clic en el símbolo de la lupa, realizaremos la búsqueda del cliente que emitió la GRU con base en su razón social o Registro Nacional de Personas Jurídicas (CNPJ).

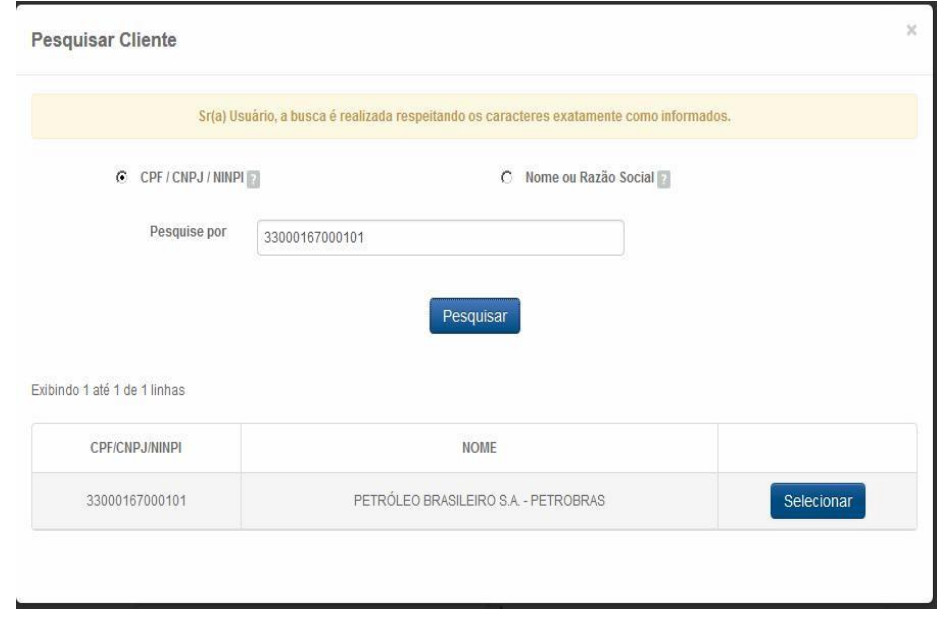

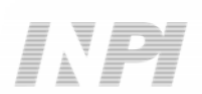

- *Dados do Serviço* (Datos del Servicio) es la información de identificación del servicio que se solicitará al INPI. En *Tipo de Serviço* (Tipo de Servicio), hay que seleccionar la opción *Administração Geral* (Administración General), en *Serviço* (Servicio), seleccionar *Cópia Reprográfica Simples* (Copia Reprográfica Simple) (824) o *Cópia Reprográfica Autenticada* (Copia Reprográfica Certificada) (825), en *Peticionamento* (Petición), indicar *Eletrônico* (Electrónico), en *Objeto de Petição se Refere a* (Objeto de Petición se Refiere a), hay que seleccionar *Transferência de Tecnologia* (Transferencia de Tecnología) y, finalmente, en *Processo Administrativo* (Proceso Administrativo), hay que rellenar con el número del proceso de esa coordinación que de desea la copia en el formato BR70XXXXXXXXXX o XXXXXX, según la figura a continuación.

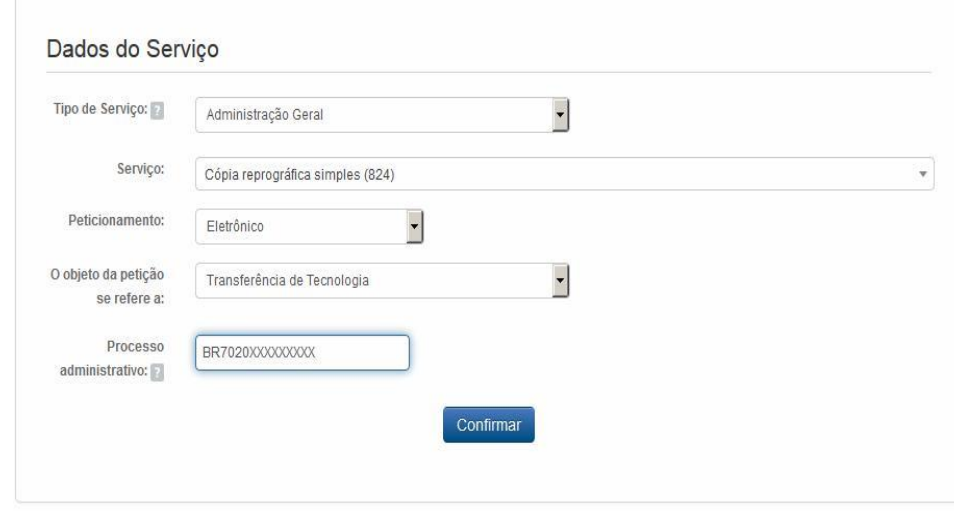

- Después de confirmar, aparecerá la pantalla con el número de la GRU y el enlace para emisión de la guía para pago, según la figura a continuación.

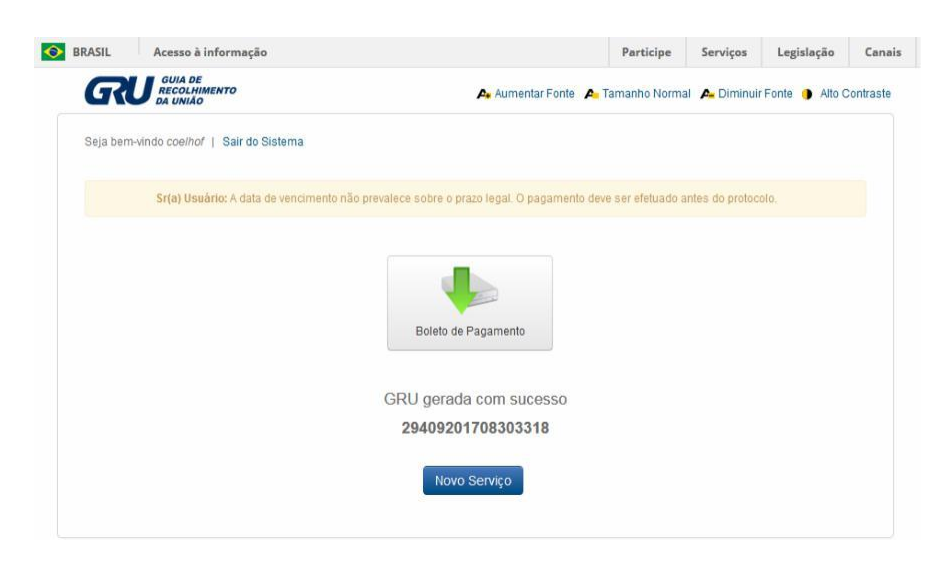

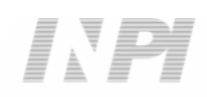

### **2º PASO**:

Después de los procedimientos del 1º paso y con el pago de la GRU, hay que solicitar la fotocopia en la **Petición Electrónica** en la siguiente dirección:

#### - **PETICIONAMENTO.INPI.GOV.BR**

- o en el enlace: https://gru.inpi.gov.br/peticionamentoeletronico/

a) Inserte el nombre de usuario y la llave, según la figura a continuación:

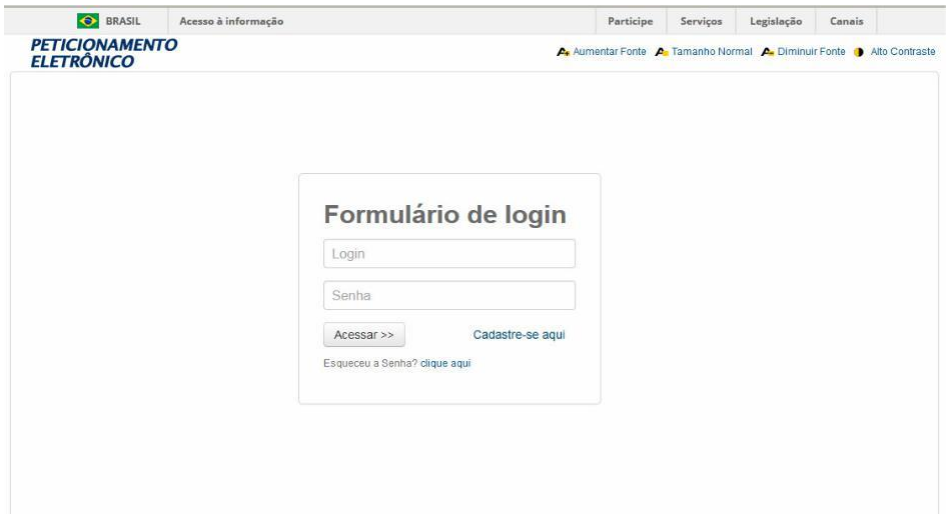

b) Inserte el número de la GRU, según la figura a continuación:

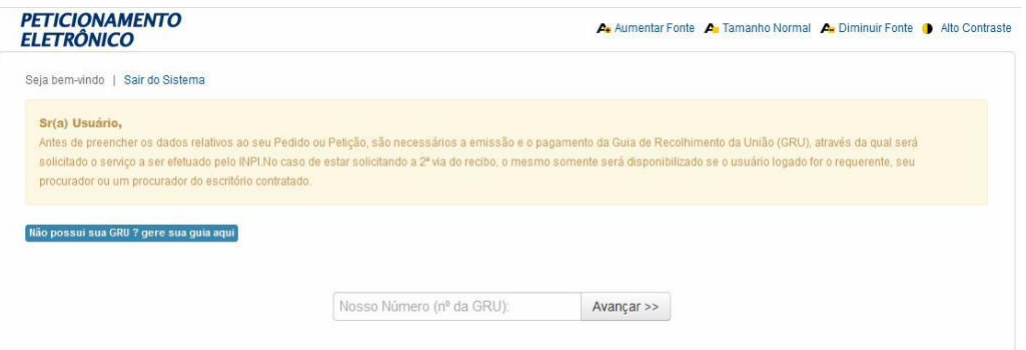

- Después de rellenar el número de la GRU y hacer clic en *AVANÇAR* (Avanzar), aparecerá el formulario de petitorio de fotocopia con los Datos del Interesado y Datos del Mandatario rellenados, y el usuario deberá rellenar el campo *Referência Fotocópia* (Referencia Fotocopia), identificando claramente de cuál(es) parte(s) del proceso se está solicitando fotocopia. Es importante destacar que hay que adjuntar (campo *Documentos anexados* (Documentos adjuntados)) el poder en que una de las partes listadas en el contrato otorgue competencias para el solicitante de la fotocopia y el mandatario (usuario) que ha realizado el protocolo del petitorio, según la figura a continuación.

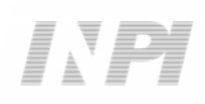

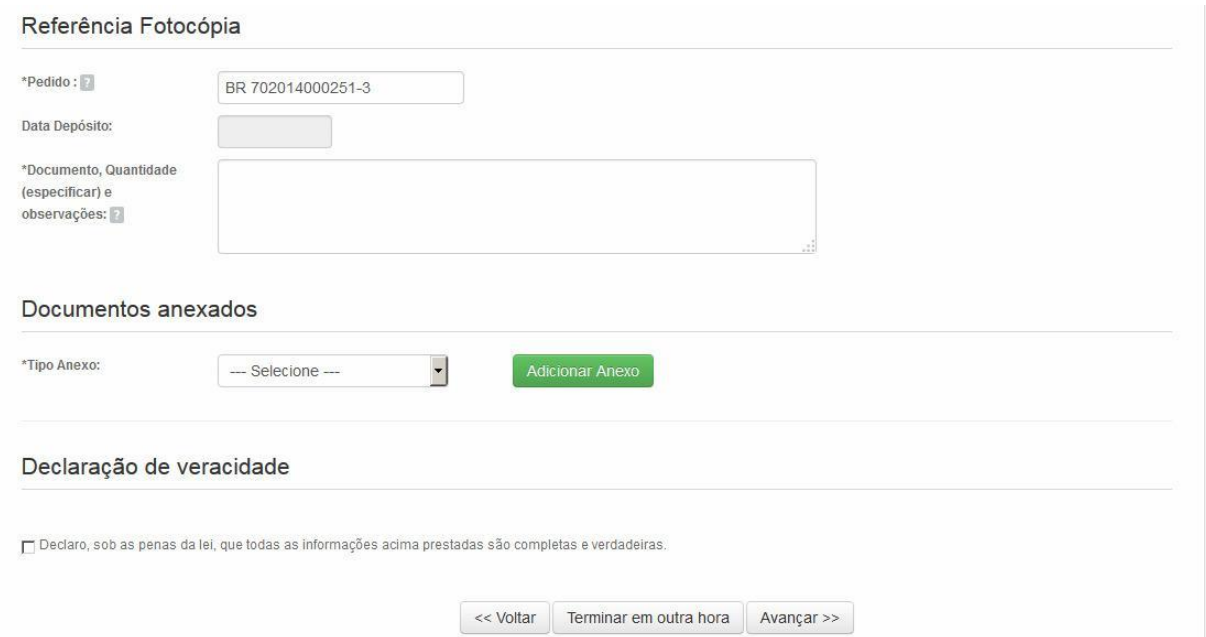

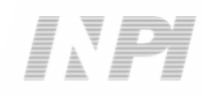

#### **3º PASO**:

## **CÓMO ACOMPAÑAR O RECIBIR LA FOTOCOPIA**

Todas las Fotocopias se facilitarán electrónicamente a través del servicio **DELIVERY**;

2) Hay que acceder al Servicio **DELIVERY** en *FAÇA UMA BUSCA* (Haga una Búsqueda) en la página principal del sitio web;

3) Se facilitará la fotocopia para el usuario que ha emitido la GRU y para el usuario que ha realizado el protocolo en la **PETICIÓN ELECTRÓNICA**;

4) Solamente el usuario que ha emitido la GRU recibirá un **correo electrónico** automático con la Notificación de entrega.

#### SIGA LOS SIGUIENTES PASOS:

a) En el Portal del INPI, acceder al icono "*Faça uma busca*" (Haga una búsqueda), según la figura a continuación:

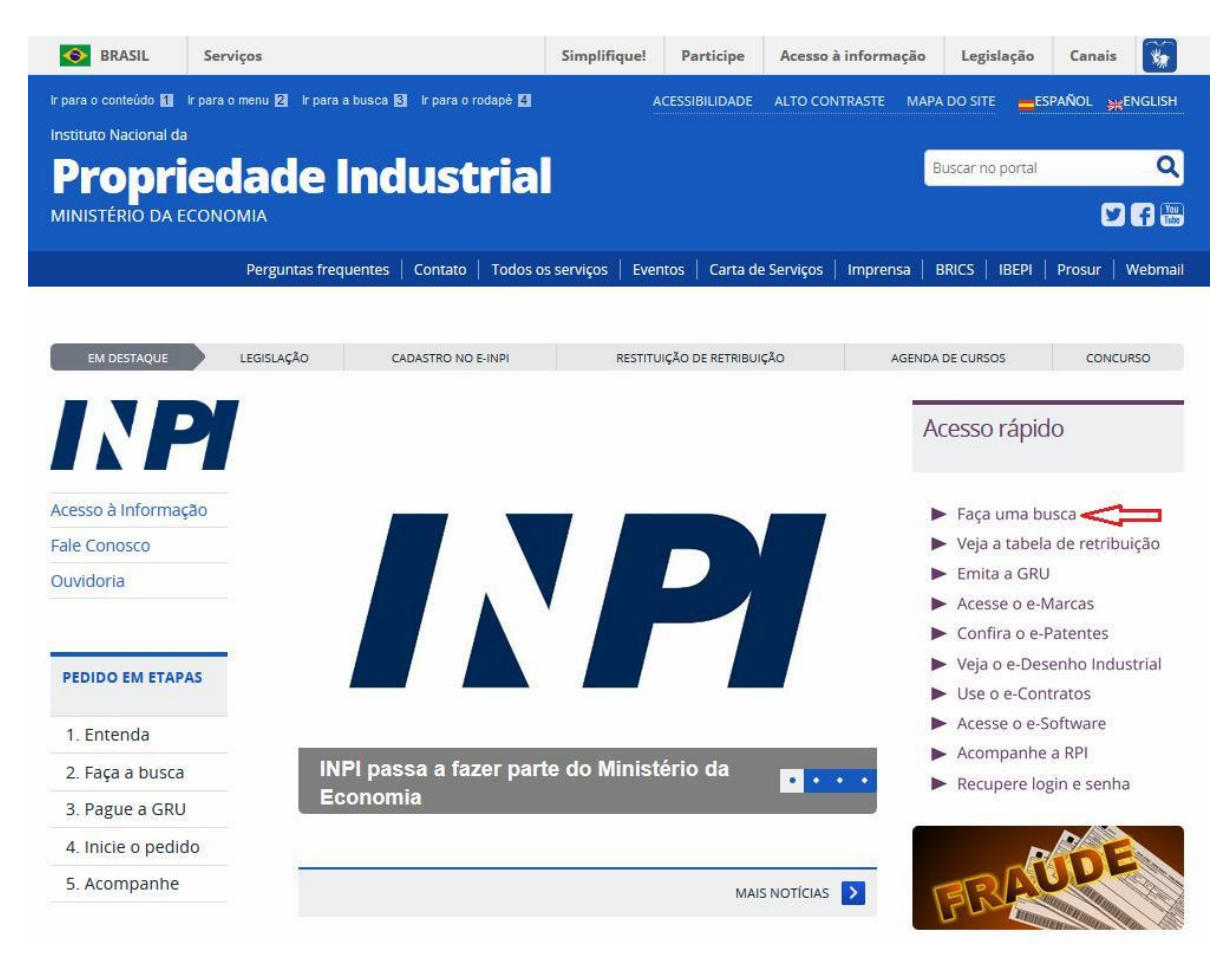

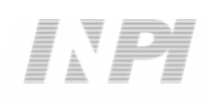

b) Hacer clic en el icono *login* (nombre de usuario), según la figura a

#### continuación:

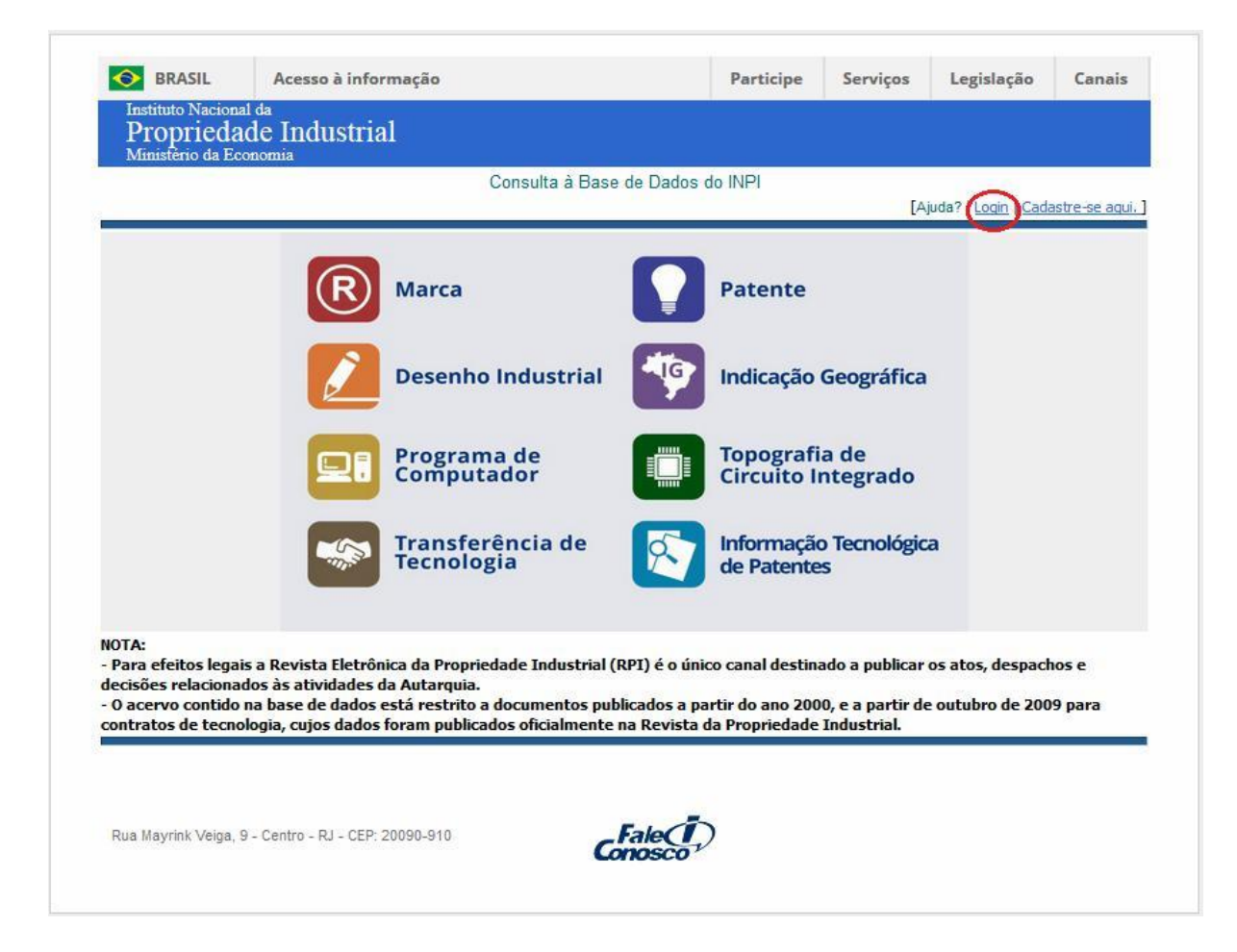

c) Insertar el nombre de usuario y la llave del usuario que ha emitido la GRU o realizado el protocolo, según la figura a continuación:

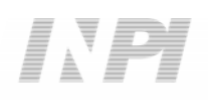

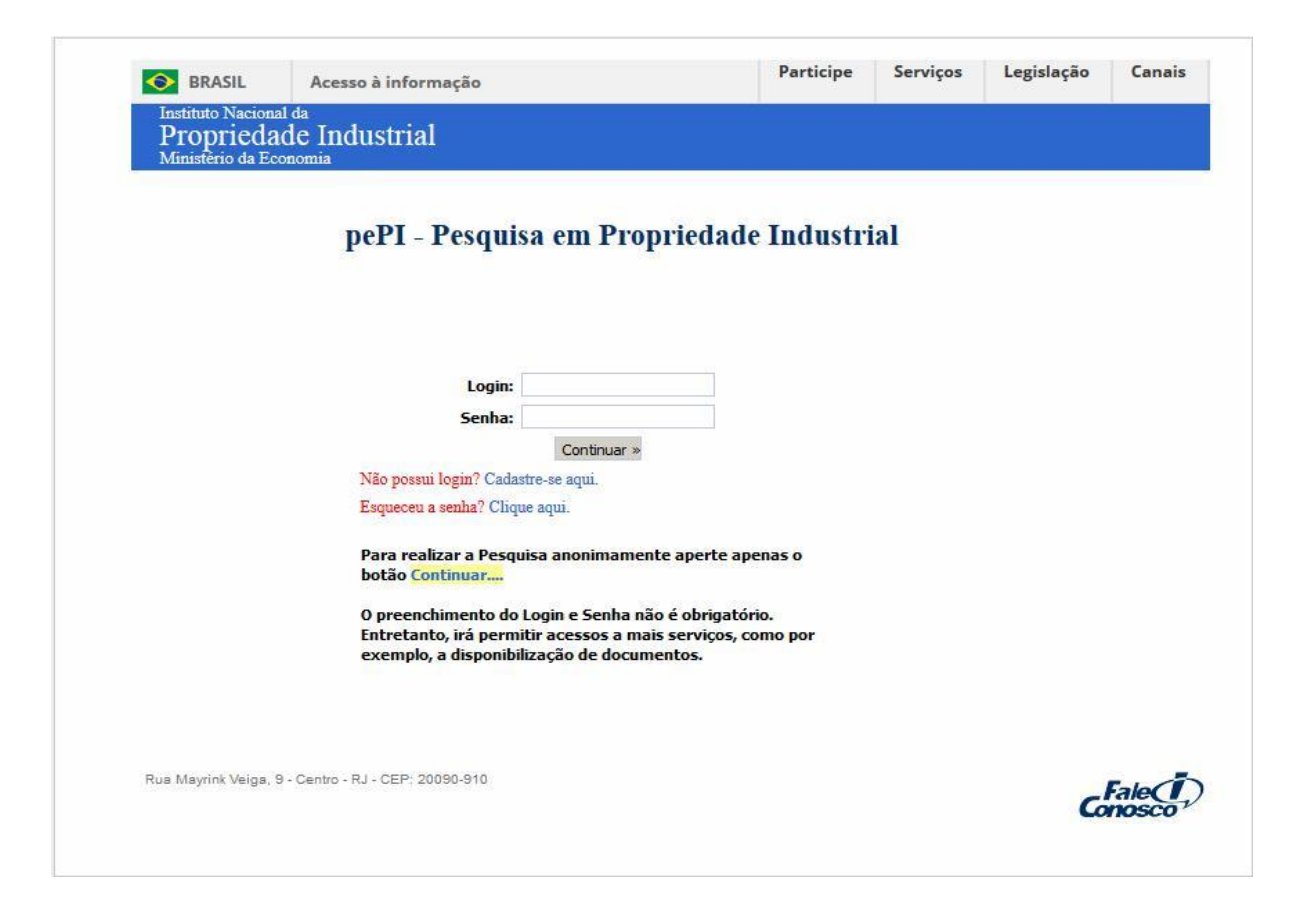

d) Hacer clic en el icono "*Transferência de Tecnologia*" (Transferencia de Tecnología), según la figura a continuación:

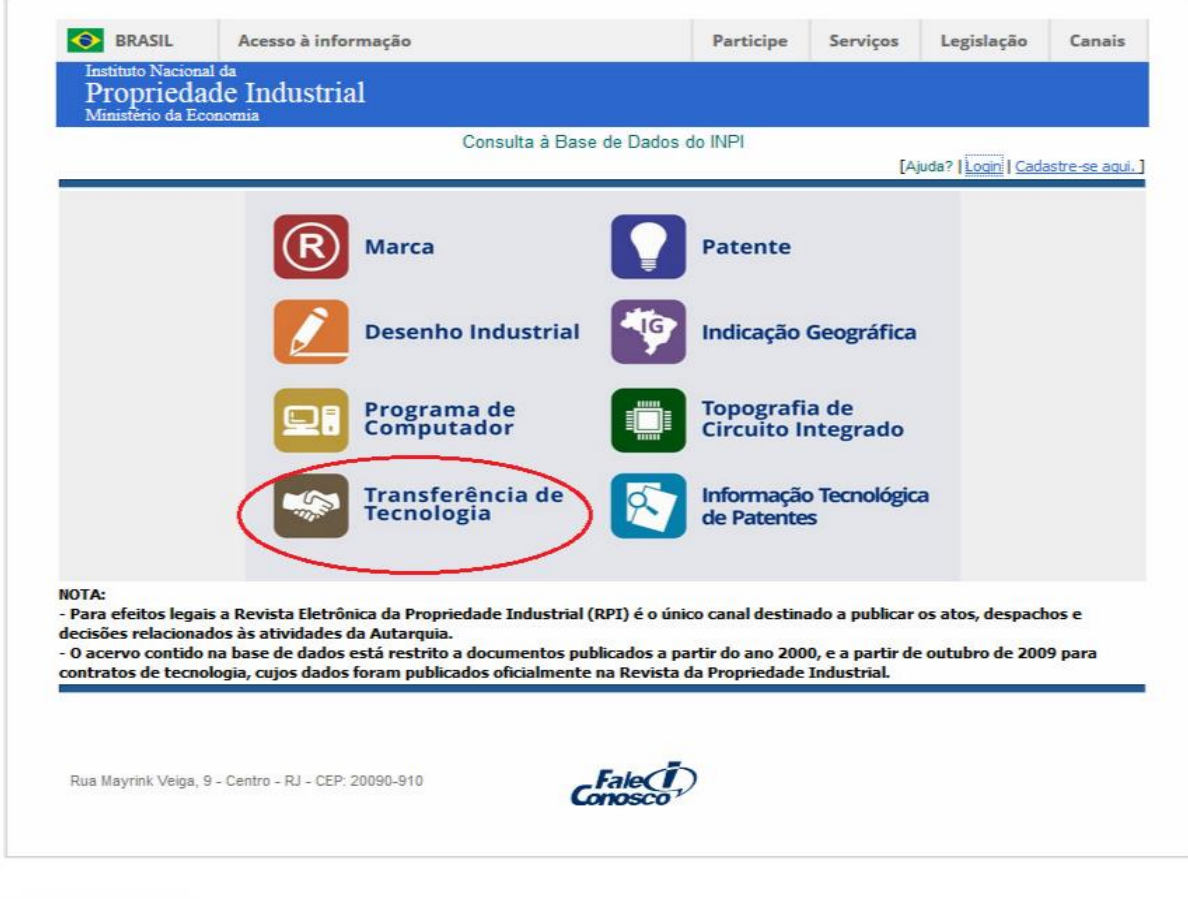

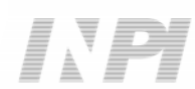

e) Insertar el número del protocolo, según la figura a continuación:

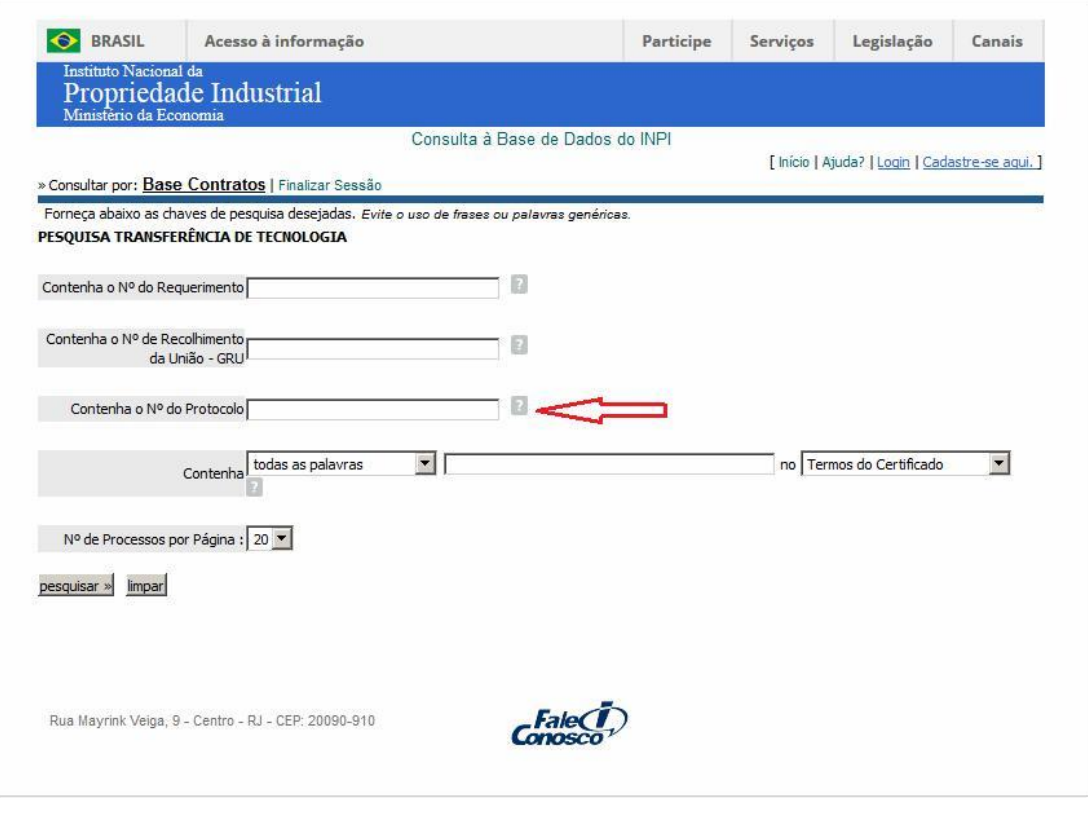

f) Descargar la fotocopia haciendo clic en el icono del Delivery, según la figura a continuación:

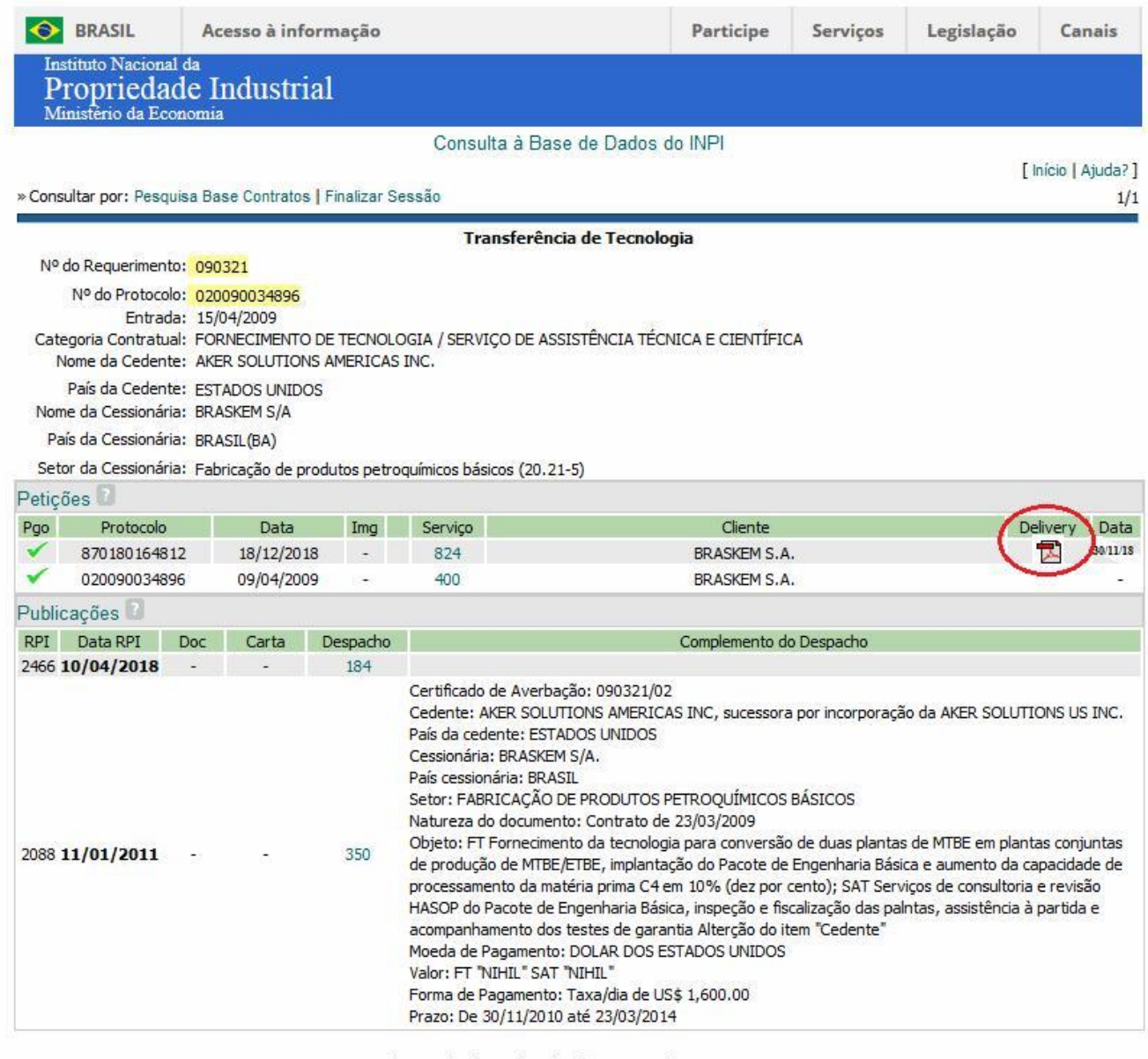

Dados atualizados até 15/01/2019 - Nº da Revista: 2506

## **3 INFORMACIÓN ADICIONAL**

Para obtener más información, utilice el Sistema *Fale Conosco* (Contacto) en el enlace [http://faleconosco.inpi.gov.br/faleconosco/,](http://faleconosco.inpi.gov.br/faleconosco/) seleccionando el asunto "*Contratos de Tecnologia – Exame Formal*" (Contratos de Tecnología – Examen Formal), según la figura a continuación:

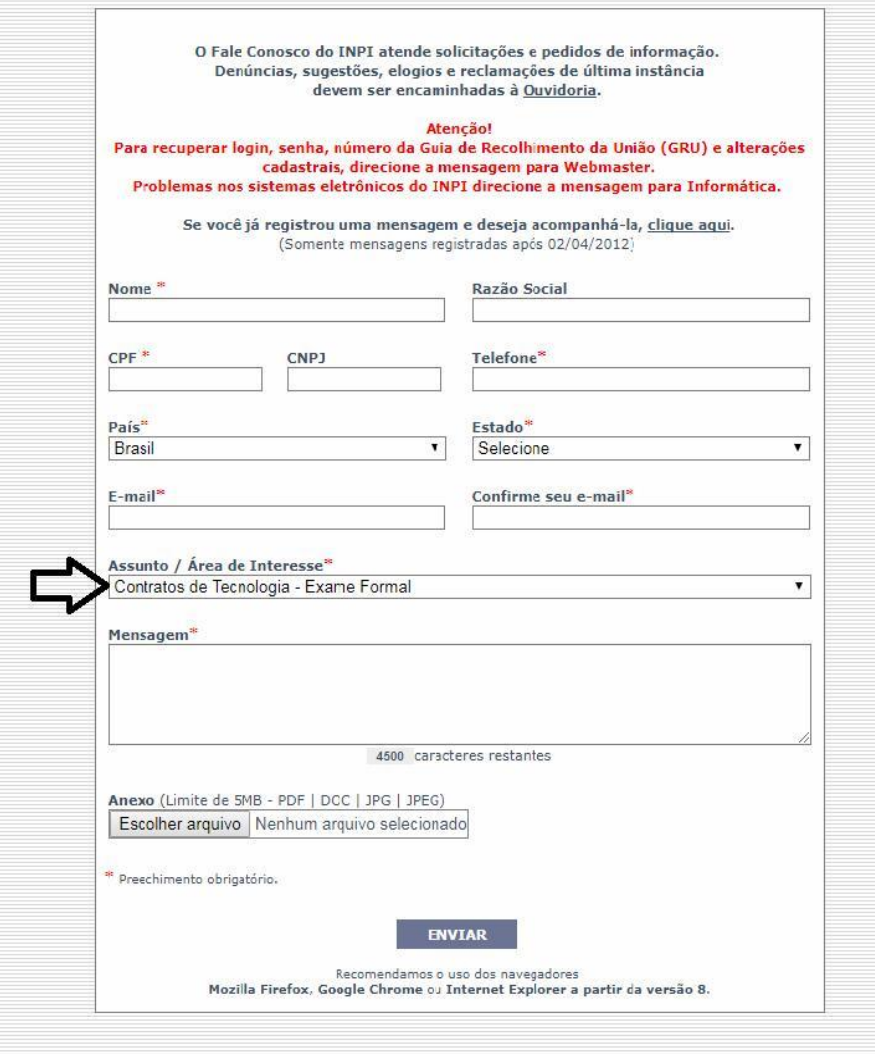